## **Remotezugriff LBS Tamsweg**

1. **Schritt:** Geben Sie in der Adresszeile Ihres Browsers die folgende Domain ein:

## *terminal.lbs-tamsweg.salzburg.at*

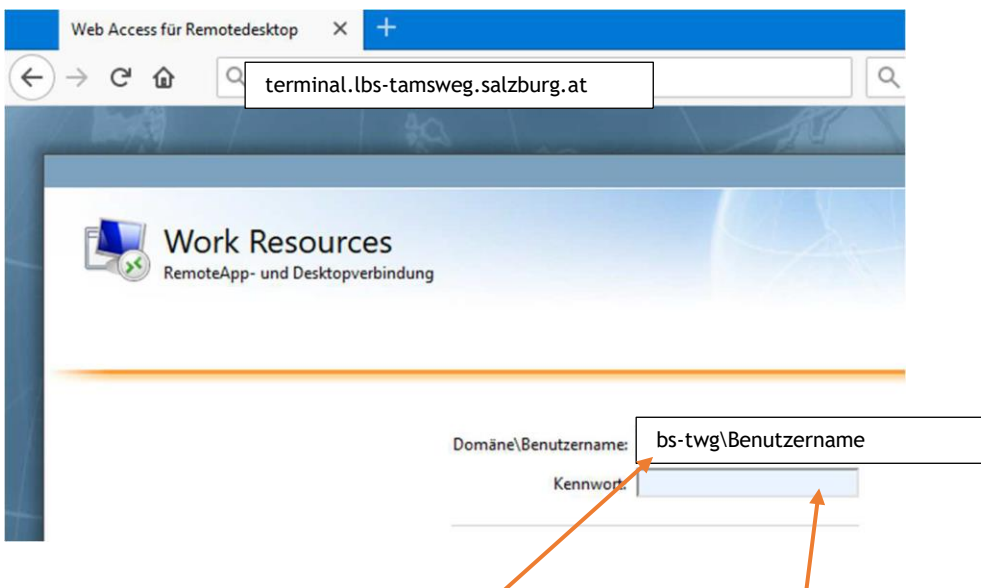

- 2. Schritt: Geben Sie hier Ihren Benutzernamen und Ihr Passwort ein.
- 3. Schritt: Verbindung zum Server starten

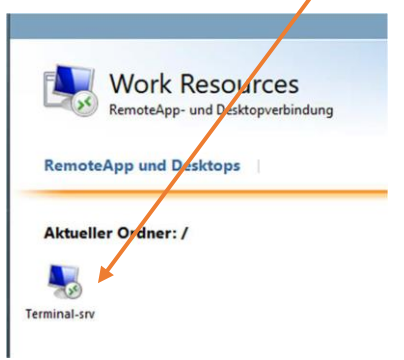

- 4. Schritt: Beim Dropdownfeld "Verbindung sofort starten" auswählen.
- 5. Schritt: Verbindungsinformationen z. B. auf dem Desktop speichern und in Zukunft nur noch Doppelklicken. #

6. Schritt: Falls das nachfolgende Fenster erscheint (browserabhängig) bitte nochmals die folgenden Infos angeben:

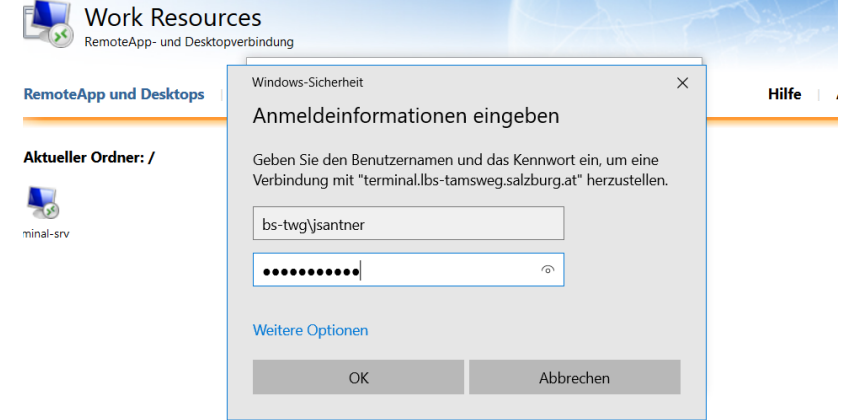

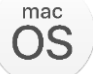

**Für Benutzer mit MacOS (MacBook, IMac etc.) muss im App-Store noch zusätzlich die Microsoft Remote Desktop App heruntergeladen werden.** 

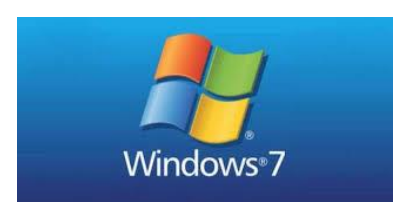

**Für Benutzer mit Windows 7: möglicherweise müssen die letzten Sicherheitsupdates nachinstalliert werden, damit die Verbindung funktioniert!**

**Bei Rückfragen einfach eine Mail an**

**[j.santner@lbs-tamsweg.salzburg.at](mailto:j.santner@lbs-tamsweg.salzburg.at)**

**Ich melde mich dann zurück!**